# THE COOKIE ORDERING MANUAL

Welcome to the Cookie ordering website! Please review the following manual for your entire cookie ordering needs.

*ONTARIO COOKIE ORDERER MANUAL*

### **Table of Contents**

<span id="page-1-0"></span>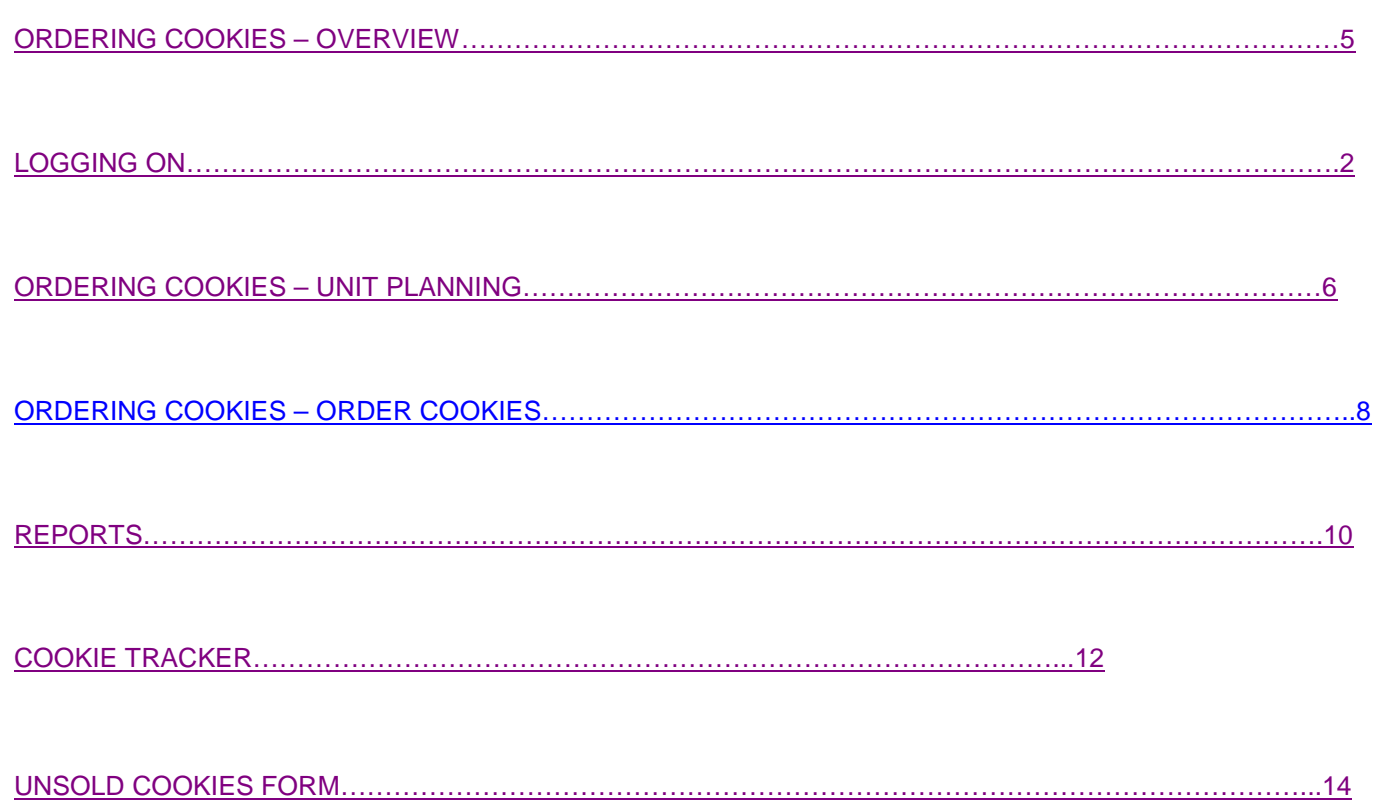

### <span id="page-2-0"></span>**COOKIE ORDERER**

Make sure that you read these instructions prior to ordering cookies for your Unit:

#### **Notes Regarding Login – Please Read – Very Important**

**First Time Users/ Users Misplaced Login and Password** – Please follow the steps outlined under "To Obtain Password" on page 2

**For Unit Administrators and Ontario Staff Only** - If you already have an established login and password to the iMIS database, then you don't need to establish a new one. Your established login and password will be what you use to gain access to the site.

#### **Accessing the Online Cookie Ordering site**

- 1. Go to [http://cookie.girlguides.ca](http://cookie.girlguides.ca/)
- 2. Enter your username and password.
- 3. If you do not have a Logon and a password you must create one
- 4. Enter your personal IMIS number (not your email) as the Logon and click **Forgot my password**.

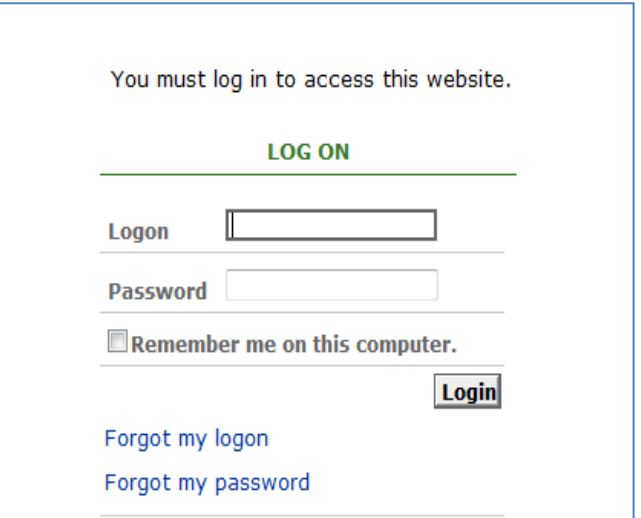

#### **To obtain a password:**

- 1. The Forgot My Password screen will appear.
- 2. On this screen, re-enter your personal iMIS number (Logon).
- 3. Click Submit.

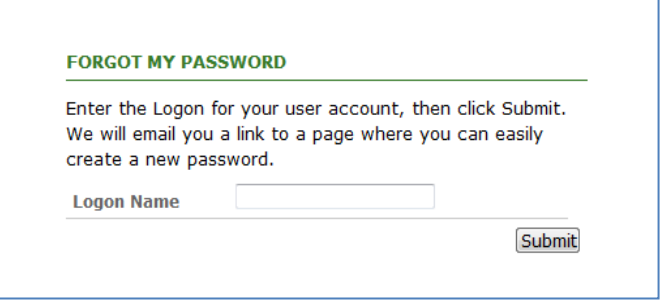

You will receive the following message.

*If the logon you entered is associated with an account in our records, you will receive an email from us with instructions for resetting your password. If you do not receive this email, please check your junk mail folder first then contact us for further assistance.*

4. To start the process of creating a new password, go to your email inbox and follow the instructions in the Cookie password reset request email. Click on the link in the body of the email. This will take your to the recover password page. If clicking on the link does not work, you can copy and paste the link into your browser's address window.

**Remember!** *The email address used to send you the link to create a password is the one available in your iMIS record. Ensure that ALL your contact information is current in iMIS.*

5. Set up your personal password. It must be 6 characters long.

### **Logging in:**

1. Once you have set up your new password, go back to the log on screen and enter your logon (personal iMIS number and your newly created password).

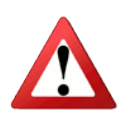

If you see a screen that reads LOGIN ERROR or LOGIN FAILED please email us directly at [ckhelp@girlguides.ca.](mailto:ckhelp@girlguides.ca) We will follow up immediately with a new login, which you can either keep once you've successfully

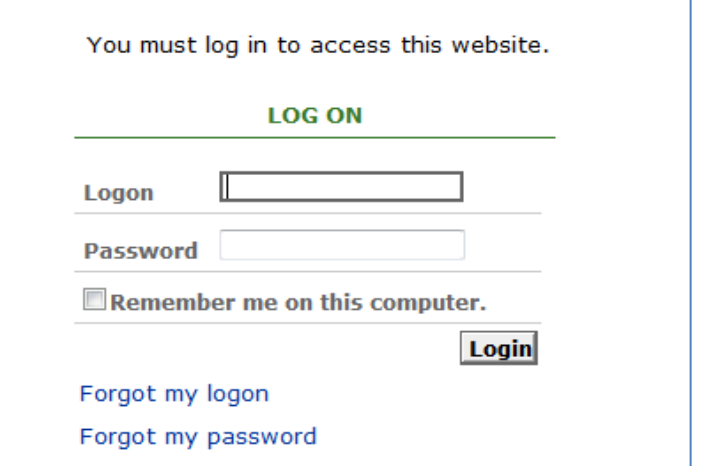

## **ORDERING COOKIES**

From the Main Menu, you have the following options:

- **1. Order cookies** to order cookies for your Unit
- **2. Reports** to review your orders (see reports section of manual for more information)
- **3. Cookie Tracker** Tool for Cookie Orderer to keep record cookie sales after order has been placed (more details in the Cookie Tracker section of this manual) - *Please note that the Cookie Tracker tool cannot be used to place your unit's order online; this should only be used after placing your order. This tool is also available throughout the full Guiding Year.*

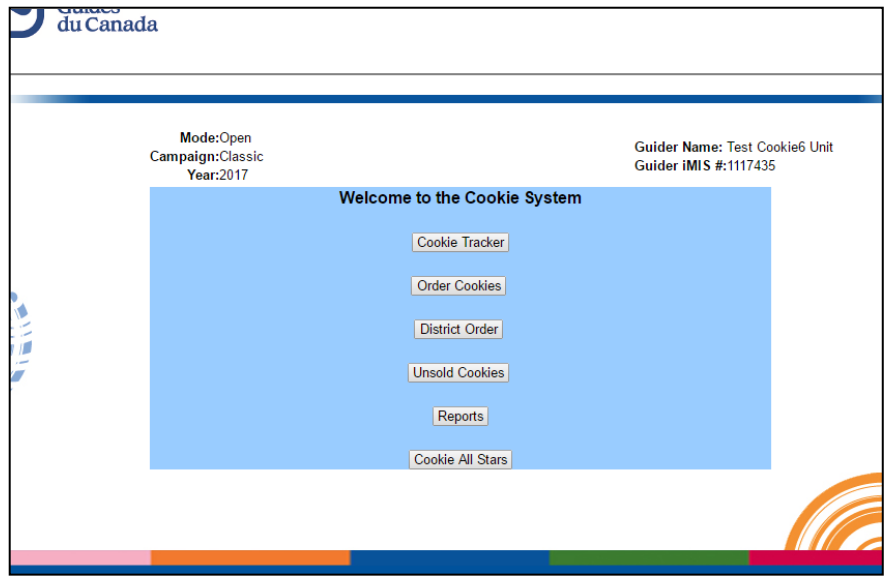

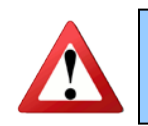

**Please save your work as you go along. The website can timeout, you don't want to lose your data.**

- 1. Once you have clicked **Order Cookies** a screen will appear showing your province in grey.
- 2. Select the Community and the Unit you want to place an order for.
- 3. If you are a Guider in charge of more than one Unit, click on the drop down menus for the specific Community and specific Unit. You will have to place a separate order for each Unit

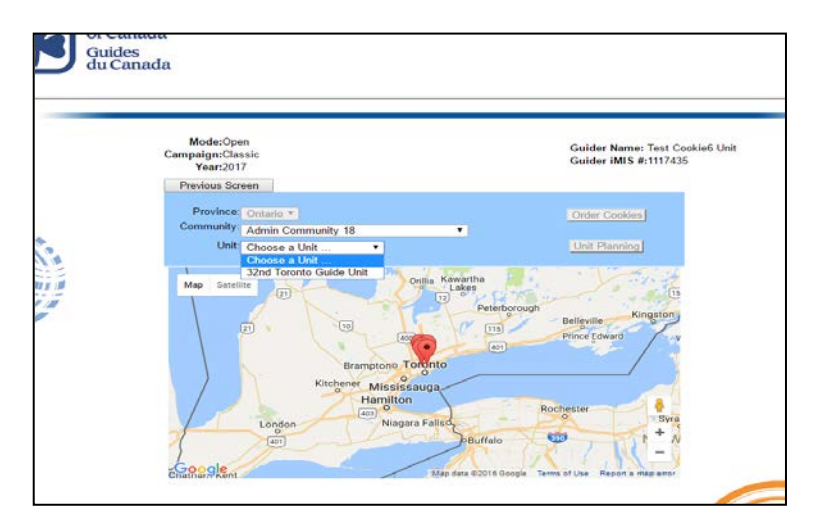

# <span id="page-5-1"></span>**ORDERING COOKIES**

#### **There are two ways to order cookies:**

- Click on the **"Unit Planning"** button. This allows you to plan and track the sales by individual girl and as a Unit, or
- Click on the **"Order Cookies"** button. This takes you directly to the Cookie Order screen.

#### **Note! It is recommended that you use the Unit Planning option to order cookies. There are several benefits:**

- Your plan and projections can be easily transferred to the Cookie All Stars site for the Unit registration of the reward.
- While the Cookie All Stars site is inactive you will be able to use this tool.
- <span id="page-5-0"></span>• You will be able to keep all individual and group sales in one place, easily available and easily adjustable.

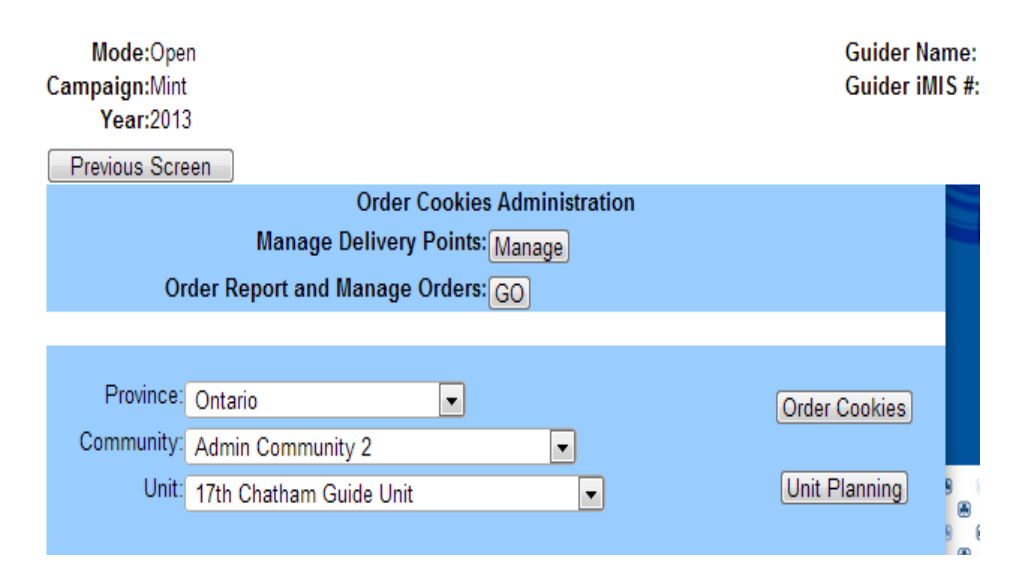

.

## **ORDERING COOKIES – UNIT PLANNING**

Follow these steps if using the "**Unit Planning**" button to order cookies:

- 1. Click **Unit Planning**. Your entire unit roster will appear. This information is being extracted directly from the iMIS database.
- 2. Verify that all girls in your unit are listed. If changes are necessary, contact your Unit Administrator.

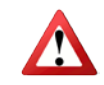

Use the **Remove Girl** button with caution.

- Keep in mind that removing a girl from your Unit roster on the Unit planning screen does not remove her from the iMIS database.
- By clicking the **Roster** button again you can bring the girl's name back to the roster, after it has been deleted.
- 3. Beside each girl's name, enter the number of cases the girl will be selling individually. A running total will start tallying below for your reference.

HINT: Use the **Tab** button, when entering each girl. It makes the process simpler.

4. **Lones/ Other Helper** - If you have a Helper from a different Unit – under Lones/Other Helper enter that girl's iMIS number and hit Enter. The girl name will appear. After you verified the girl's name, enter the number of cases she will sell for your Unit. Hit enter and the additions will be included, at the bottom, once you hit refresh it will go back to alphabetical order. This works with regular roster girls not Lones.

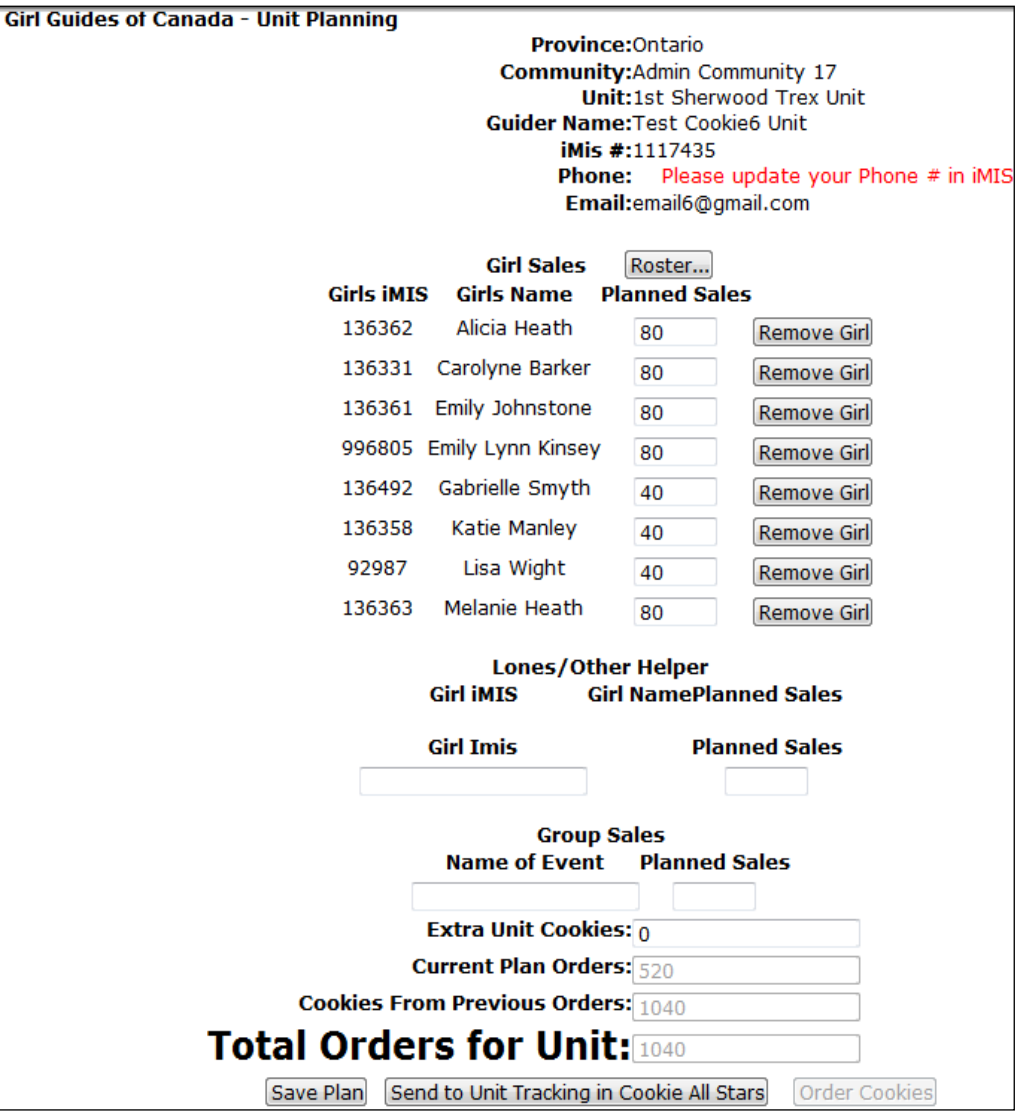

- 5. **Group Sales** Enter the name of any planned group sales events and the number of cases you plan to sell. Hit Enter to confirm.
- 6. **Cookies from previous orders** Note this only shows prior orders placed for the same campaign (*if you enter multiple times for the same campaign, not a last campaign order*). If the guider orders for more than one unit, each order will be separate.
- 7. **Save** your entry until you are finished by clicking the **Save Plan** button.
- 8. **Forward** the information to the Cookie Tracker section by clicking **Send to Cookie Tracker.**
- 9. Click **Order Cookies**.
- 10. You will be sent to this screen. To review your order from last year's campaign, click "**Show order history**".
	- Keep in mind that order history applies **only** to the relevant campaign - when ordering Classic cookies you can see your previous orders for Classic campaigns, when ordering Mint cookies you are able to see previous orders for Mint campaigns.
- 11. Ensure the number of cases you entered is correct beside **# of Cases**. Adjust accordingly if required.
- 12. Select the delivery location using the drop down menu. **Please note that only locations located in your Community will appear in this drop down menu. If you can't find a suitable location on this list please proceed to next step.**

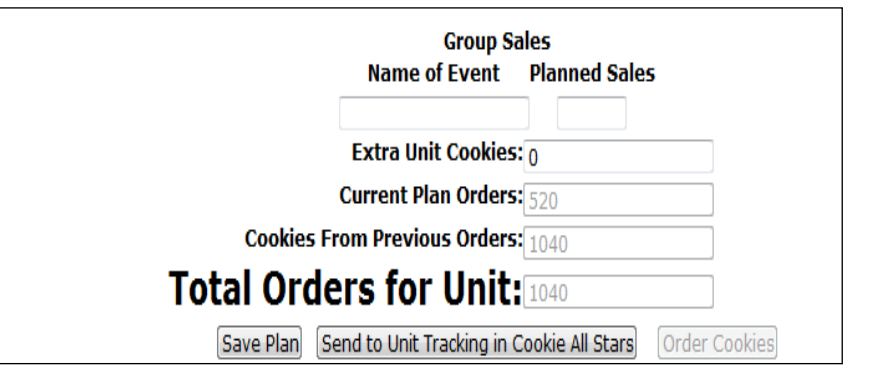

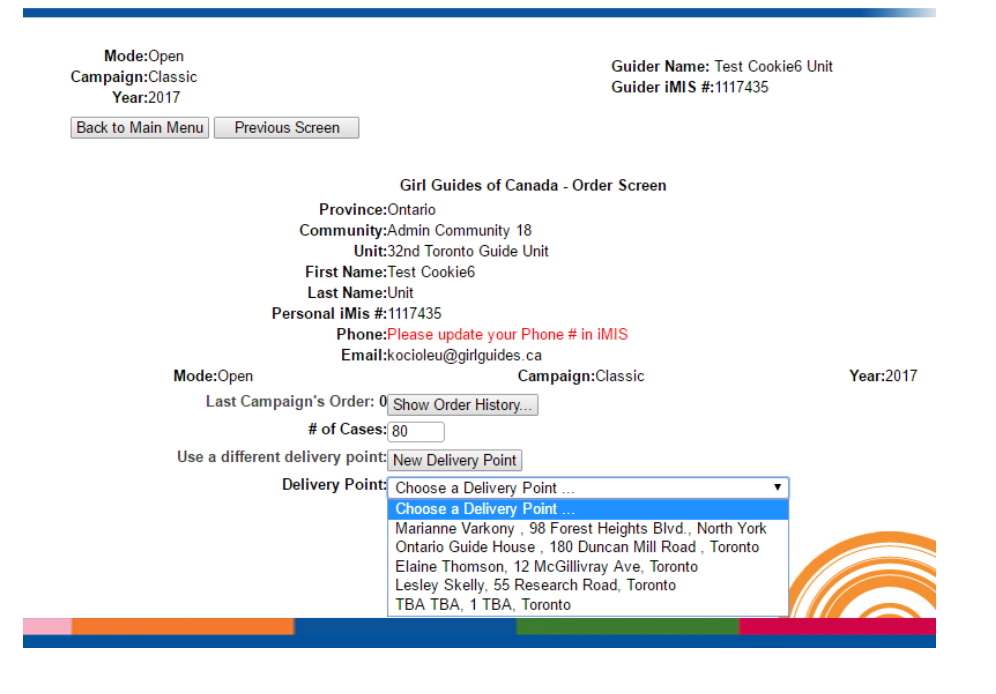

13. If you cannot locate your preferred location under your community list select the "**New Delivery Point**" button just above the drop down menu. You will then be prompted to enter a **City**. After entering the City Name you will then be provided with a full list of locations available in that particular City. Select correct location from the drop down menu.

- 14. Click the "**Order**" button. The Order Verification screen then appears.
- 15. Before you can submit your Unit's order, you must check-off the box indicating that you agree that the information showing on the page is accurate and complete, and that you agree to all the terms listed in the statement.
- 16. Verify that all information is correct. If edits are required, click the Back button.

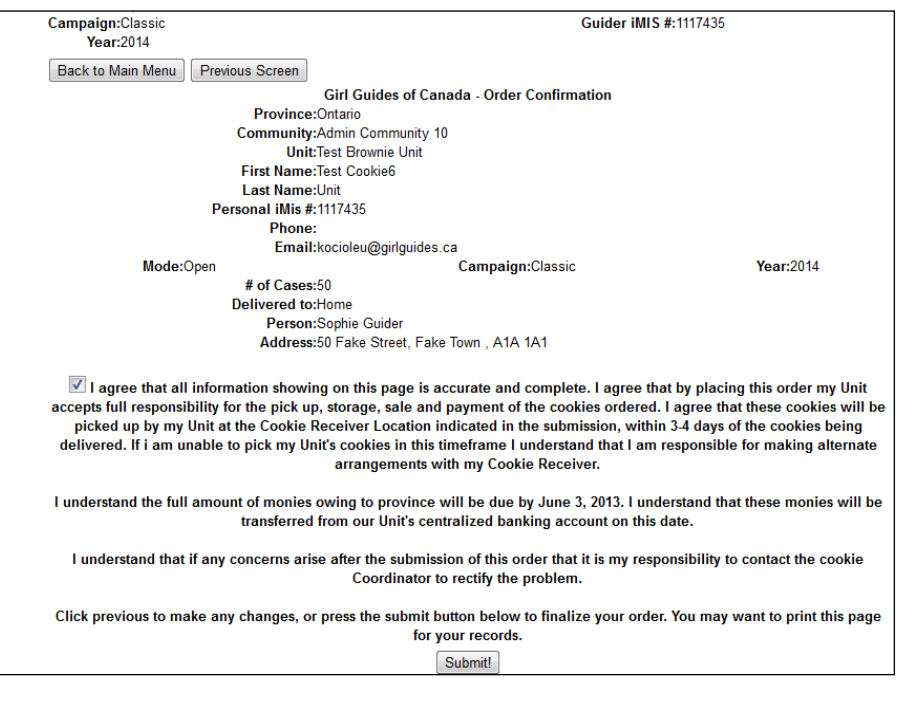

- 17. To submit the order, click **Submit**. Order confirmation screen appears.
- 18. Print the page for your records.

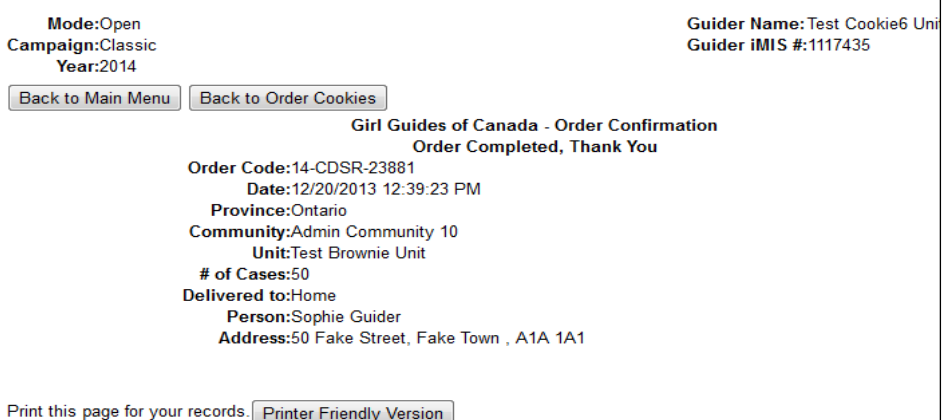

# **ORDERING COOKIES – TO USE ORDER COOKIES**:

- 1. Click **Order Cookies**.
- 2. To review your order from last year's campaign, click "**Show order history**".
	- Keep in mind that order history applies **only** to the relevant campaign - when ordering Classic cookies you can see your previous orders for Classic campaigns, when ordering Mint cookies you are able to see previous orders for Mint campaigns.
- <span id="page-9-0"></span>3. Enter the number of cases you want to order for your Unit.
	- o Ensure the number of cases you entered is correct beside **# of Cases**. Adjust accordingly if required.
	- o Select the delivery location. If you cannot locate your preferred location under your community select "New Delivery Point" and enter the preferred **City Name**.
	- o Click the "**Order**" button. The Order Verification screen then appears. From here please follow instructions as per points 15-18 above.

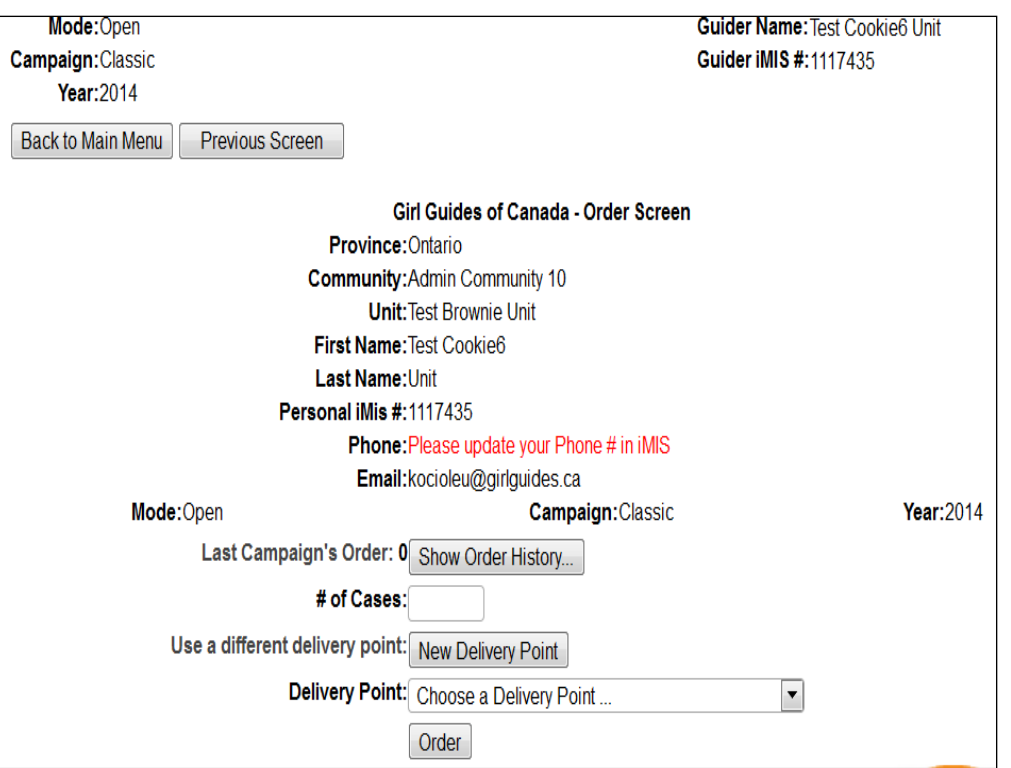

## **REPORTS**

- 1. From the main menu, click Reports. Report screen will then appear.
- 2. Click "**Cookie Order Report**" to receive the report for your unit.

### **Cookie Order report**

- 1. After clicking "Cookie Order Report", the following screen will appear.
- 2. Select the Community and accompanying unit you want to see a report for.
- 3. If you are a Guider in charge of more than one unit, click on the drop down menu for the specific Community and for the unit.
- 4. To see a short summary report of the orders, click the Quick Report button. All orders placed for the unit will appear on the screen.
- 5. To open or export the entire report, click the **Total Summary Report** button, then click on **Export PDF**, this will generate a more detailed report, available in Excel. Same data as the quick report but in slightly different order. Subtotal for admin community but not for Unit. *Since not everybody's computer has the same operating system we recommend that you Save a Detailed report as an Excel 97-2003 Template and in an easily accessible file/ folder/ desktop etc*

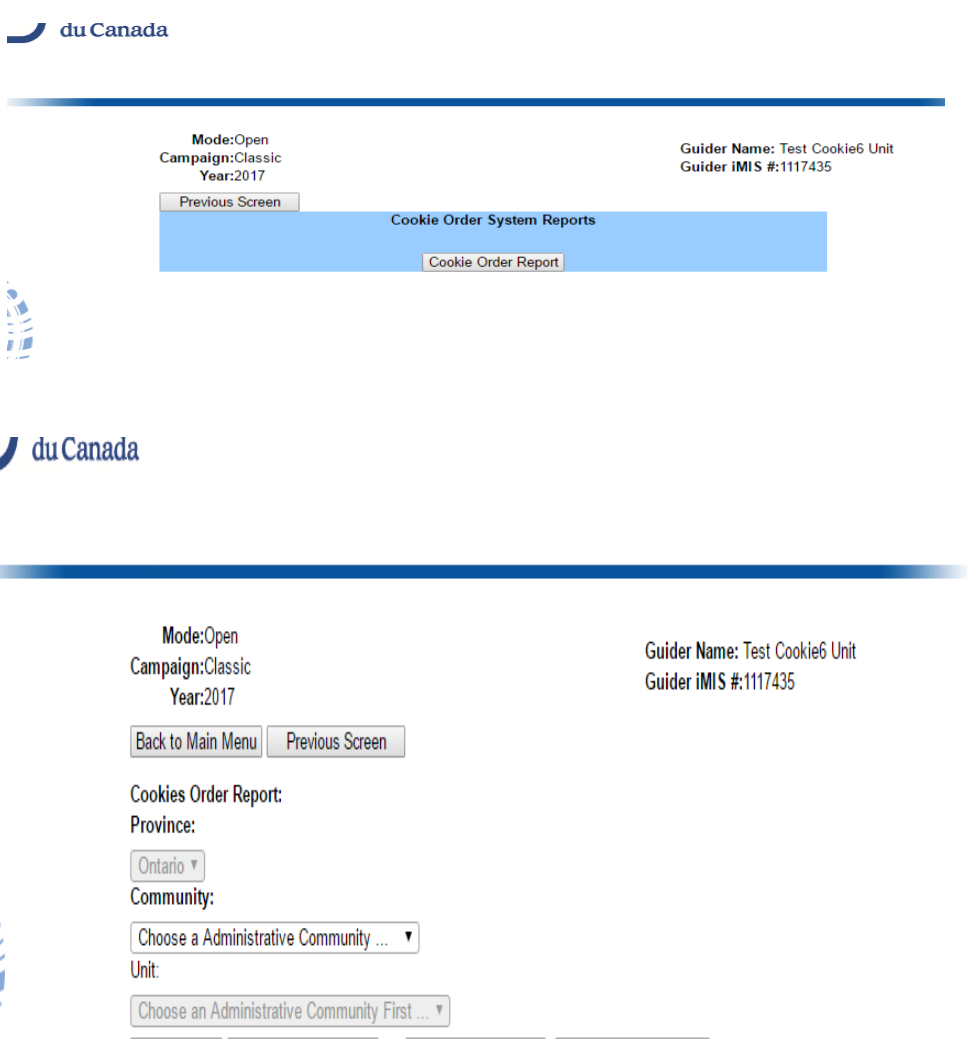

Quick Report | Total Summary Report District Order Report | Duplicate Order Report |

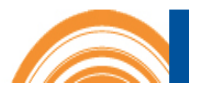

 $\times$ 

Cancel

- 6. Click the **Export** button. The following messages will pop up. Do you want to open or save OrderReportExport.xls (13.9 KB) from cookie.girlguides.ca? Open Save  $\overline{\phantom{a}}$ 7. Click **Open**
- 8. Click **Yes** the report will show up

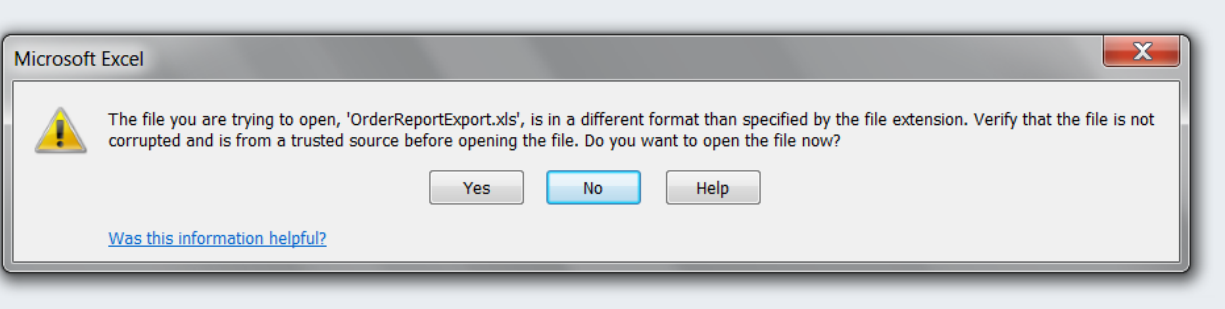

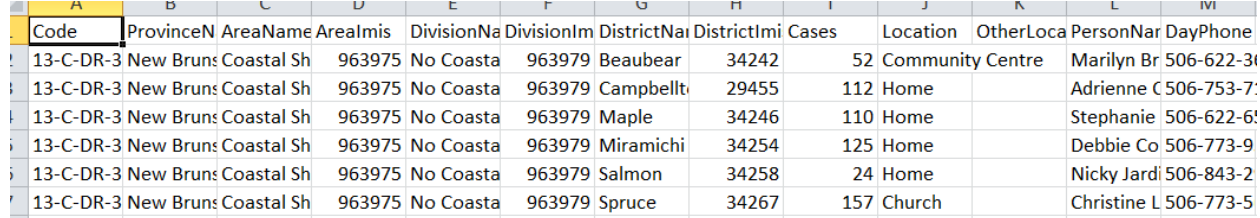

#### 9. To save this report

o On the "**Save as**" screen under File, you will need to choose a file type "Excel 97-2003 Workbook"

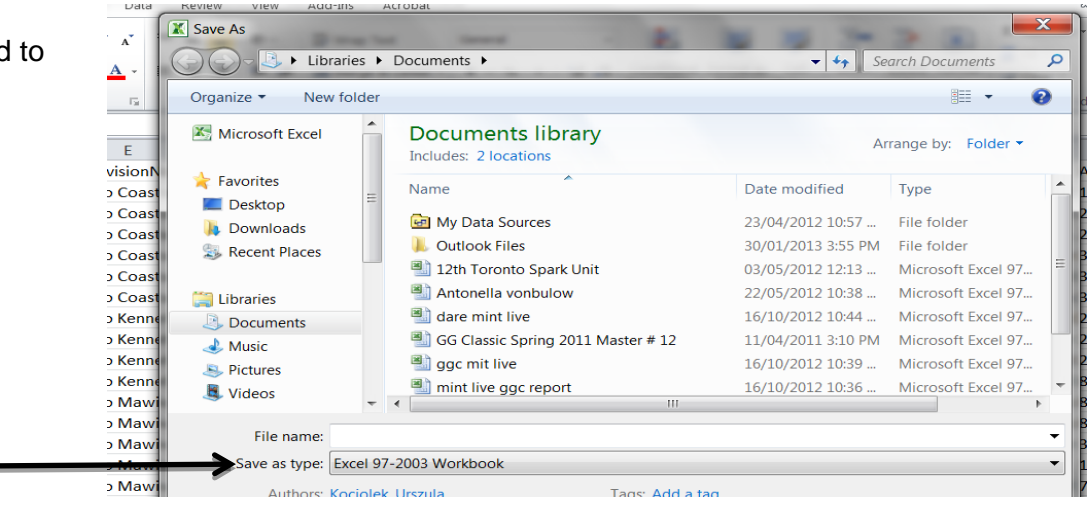

<span id="page-12-0"></span>10. This can be done by opening pull down menu and choosing appropriate file type from the list-

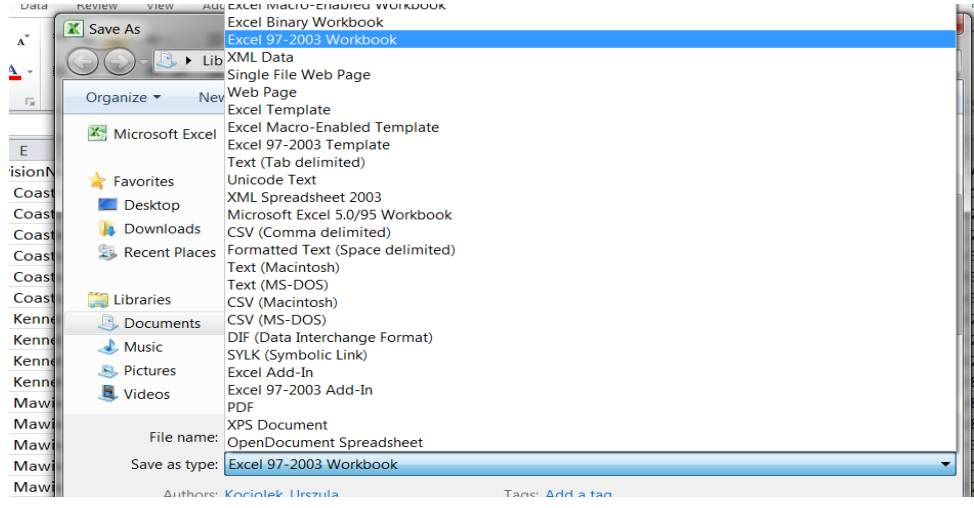

### **COOKIE TRACKER**

The Cookie Tracker is a tool for Guiders to use to record payments and additional cookies or returns. This tool will keep track of cookie payments and can be used to make registration for Cookie All Stars easier.

- If the **Unit Planning** tool has been used and the Cookie Orderer forwarded the information to the Cookie Tracker while ordering the cookies, all data will automatically be transferred here.
- If the **Unit Planning** tool has **NOT** been used, the Cookie Orderer may still use this tool to track the cookie selling or financials (but all necessary information will need to be entered).

*Please note that the Cookie Tracker tool cannot be used to place your unit's order online, this should only be used after placing your order. This tool is available throughout the full Guiding Year.*

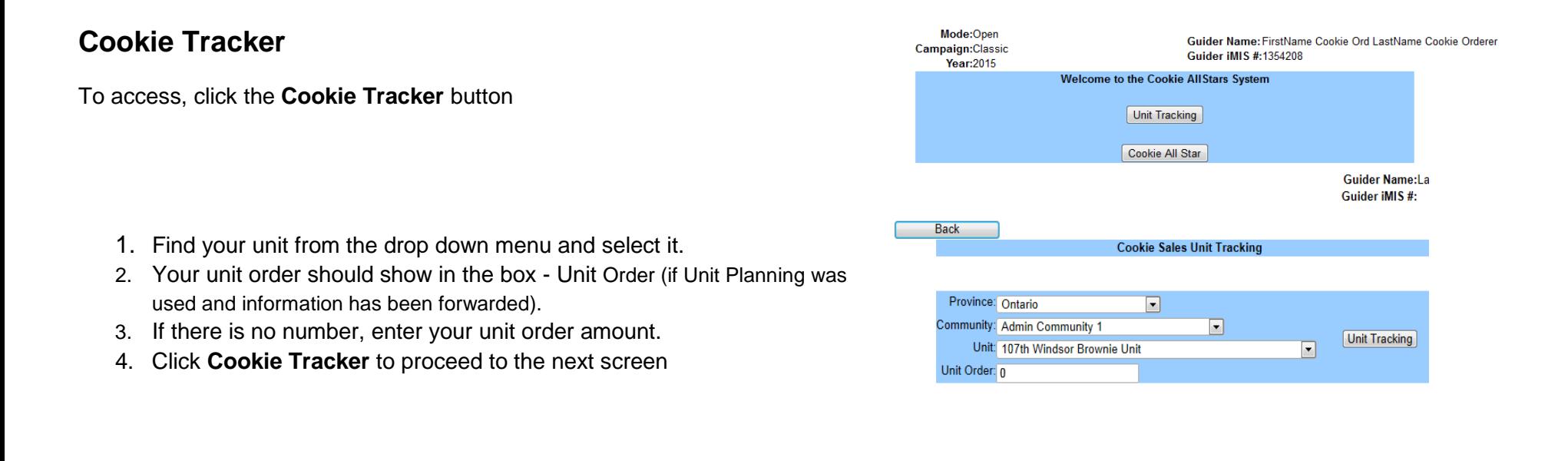

- 5. Your Unit order will transfer to the box on top of the Unit roster over the appropriate campaign
- 6. If your Unit received any extra cookies, the system will automatically add them to the Unit order and the total available will change in this box

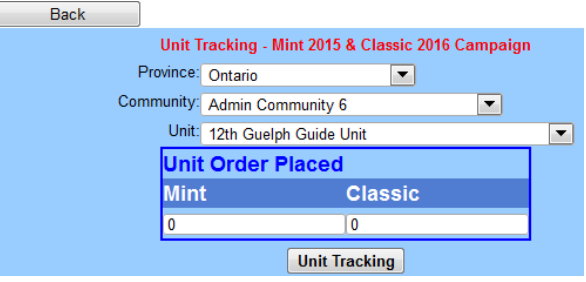

If the Unit Planning tool has been used and data has been forwarded to the Cookie Tracker, all information will appear on the screen.

#### **Cookie Tracker Features**

- **Mint/Classic Total Ordered** this box indicates your unit order placed
- **Mint/Classic Unallocated** this box indicates the number of cases **not** allocated to the girls during planning
- **Mint/Classis sales** numbers in this column represent the number of cases sold by girl's individually
- **Mint/Classic Group sales** check off box to record a girl's participation in group sales event
- **Details** button this button brings up girl's individual records
- **Lones/Other Helper** if you have a girl(s) from a different Unit helping with your Unit's sales you can enter her sales here.
	- o Enter the helper's iMIS number into the Girl iMIS box and press Enter. The helper's name and iMIS number will populate the boxes.

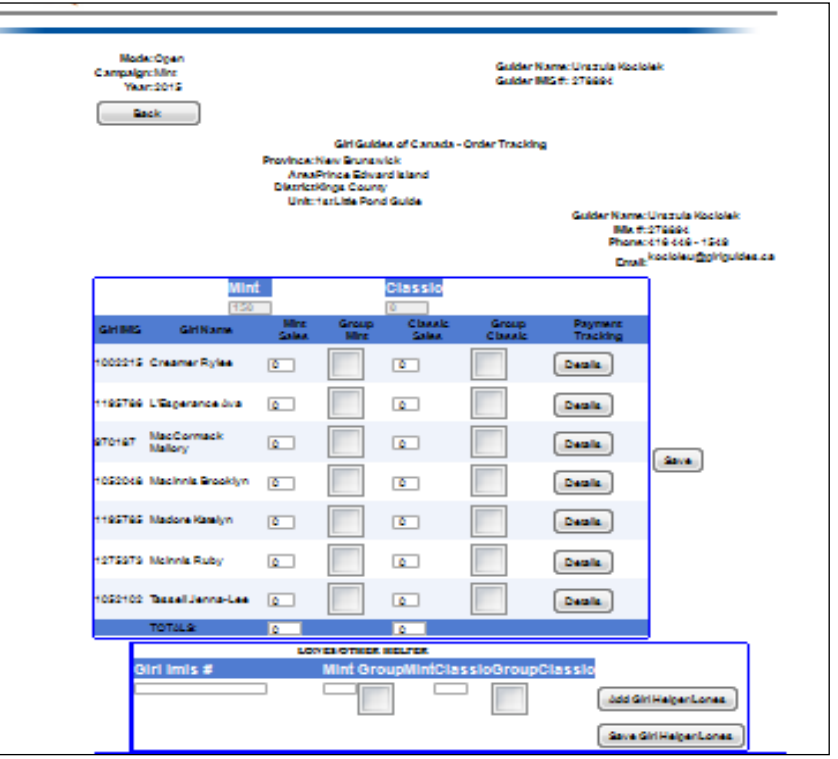

- **Group Sales** to record cases sold as a group at a particular event(s). List each event separately. *Number of cases entered here will deduct from the Unit order automatically*
- **Cookie Surplus/Wish list Orders** if you acquired extra cookies from the province or the wish list, enter the date and number of cases you received. *Number of cases entered here will add to the Unit order automatically*
- **Cookie Transfer from other unit** if you acquired extra cookies from another Unit, enter the date and number of cases you received from the other Unit. *Number of cases entered here will add to the Unit order automatically*
- **Print Receipt –** click here to receive a hard copy of your entry
- When you click **Details button** the following screen appears:
- **Payment Tracking** here you manage the cases given to girls or/and any cases returned.
	- **Returned cases -** if a girl has returned any cases, highlight original number and edit and save it. DO NOT ENTER a **negative number.**
	- **Signature box**  purpose of this box is for Guider to keep track of parents confirmation received after boxes have been collected. This box does not replace the actual signature.
- **Payment tracking** to enter payments received (full or partial) to date
	- $\triangleright$  Total number of cases and amount owing will show up automatically in the first row
	- $\triangleright$  Enter number of cases you have received a payment for, date and hit Add Mint or Add Classic
	- $\triangleright$  Entry will print below and \$ Paid box (on the top row) will be updated with the amount received
- **Confirmation receipt** to receive and print confirmation receipt for the girl/parent click on **Print receipt** button
- To return to the previous page close Details screen by clicking X in the top right corner.

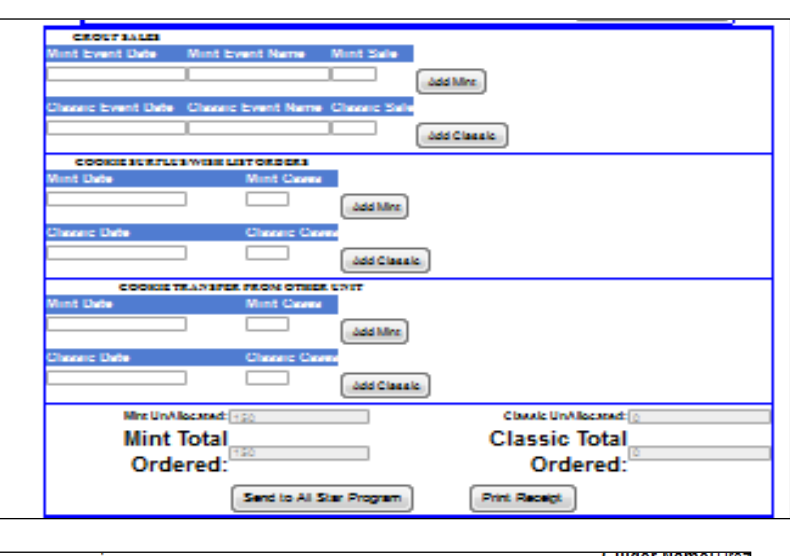

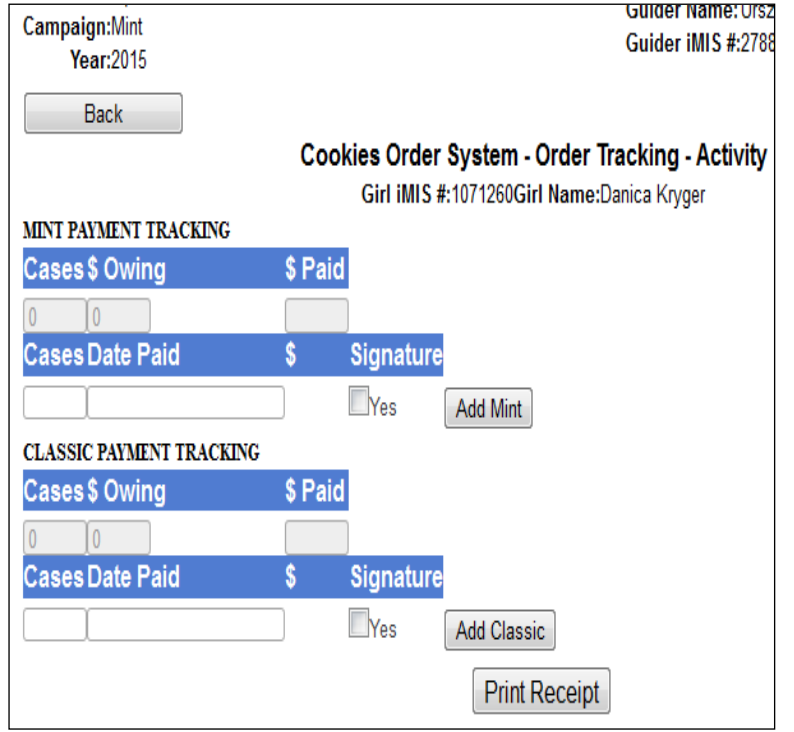

# <span id="page-16-0"></span>**UNSOLD COOKIES**

The **Unsold cookies** form is a tool for Guiders to use to record any cookies that have been paid for but unsold by the Unit at the end of cookie campaign. This tool will keep track of the number of cases left, the actual Unit cookie order and geographical location of the Unit.

This form is available to cookie orderers only.

#### **TO RECORD UNSOLD COOKIES**

1. Click **Unsold cookie** button, located on the first screen on cookie ordering site

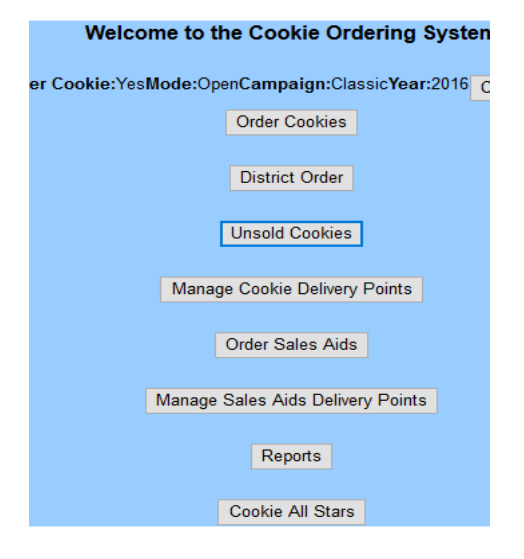

2. Find the Unit with the unsold cookies from the drop down menu and select

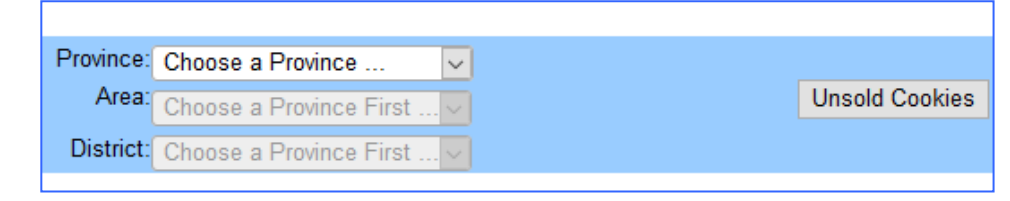

- 3. Find the unit with unsold cookies and select it. Click Unsold cookies button.
	- Unsold cookies screen (*slightly modified cookie order screen*) will appear.
	- $\triangleright$  If cookie order was placed for the Unit the site will automatically populate that order in the box called # of Ordered cases.
- 4. if there is a "zero" in the Ordered cases box, please enter the Unit order

5. In the box called "# of Unsold cases" please enter number of the leftover cases for the Unit

6. Click **Save unsold cases** button and confirmation **Data saved successfully** will appear.

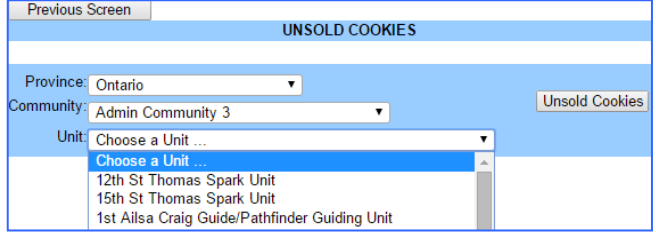

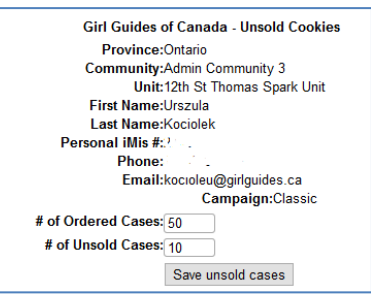

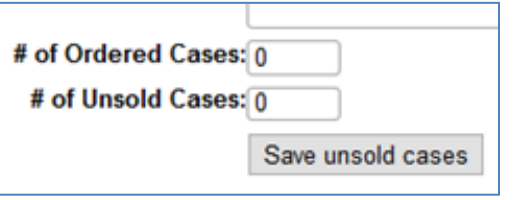

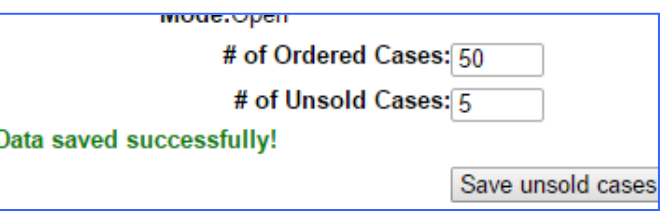